# CAT Payments by Checking or Savings

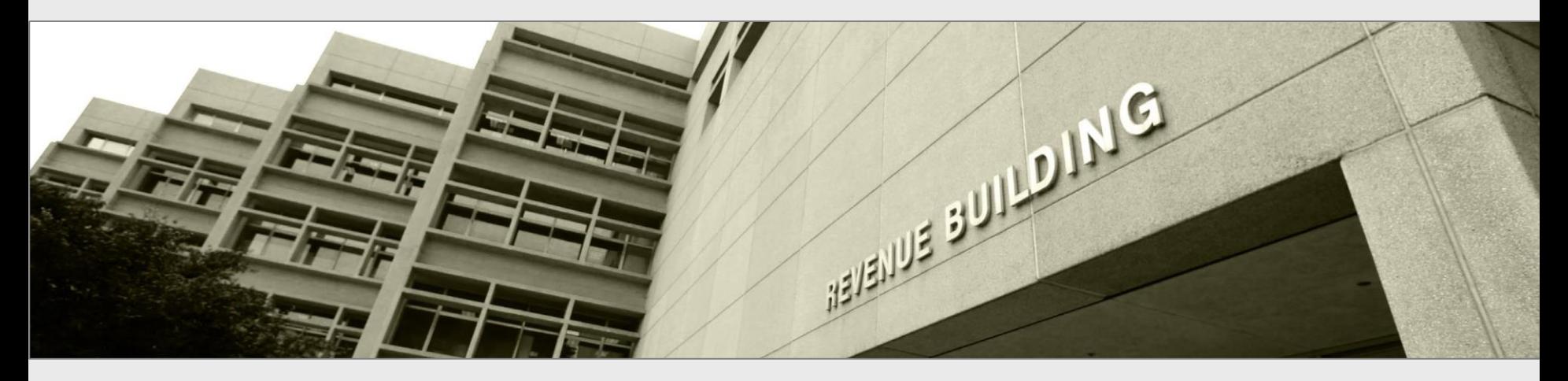

Presentation to Taxpayers and tax preparers

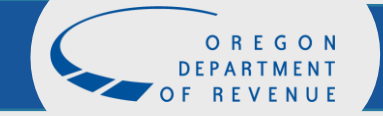

*March 29, 2023*

## Revenue Online

### Log in to your Revenue Online account using your username (email) and

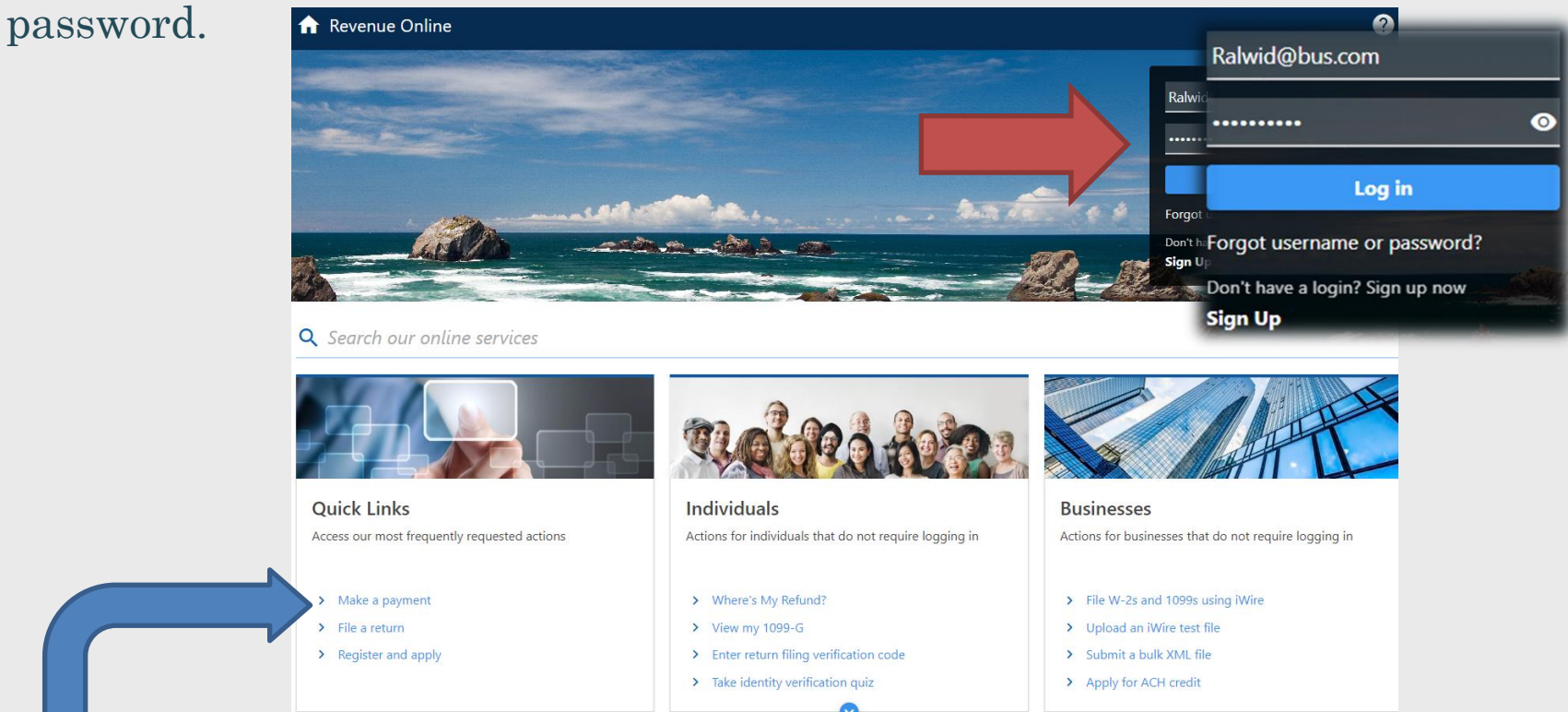

NOTE: If you do not have a Revenue Online account, you can make a payment by clicking the Make a payment link on the Revenue Online home screen. To use this payment option, you will need to have registered with us and know your CAT account ID. If you do not have this number available to you, call us at 503-945- 8005, so that we may issue a letter containing the needed information.

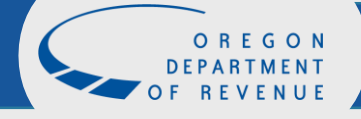

## Authentication

If this is your first time logging into your Revenue Online account you will be prompted to provide information for our Two-Step Verification Setup.

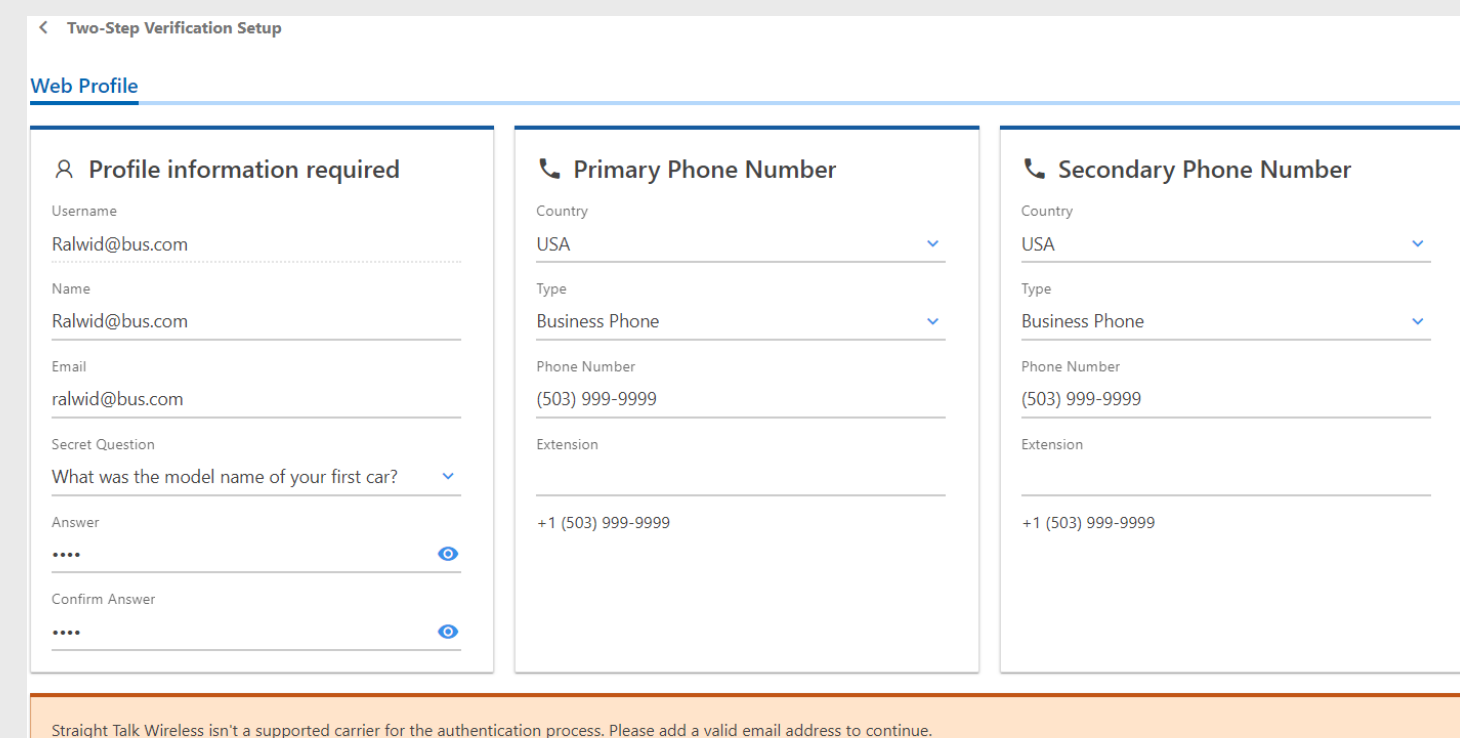

## Home Screen

### From your Revenue Online home screen, choose Make a payment under the General section

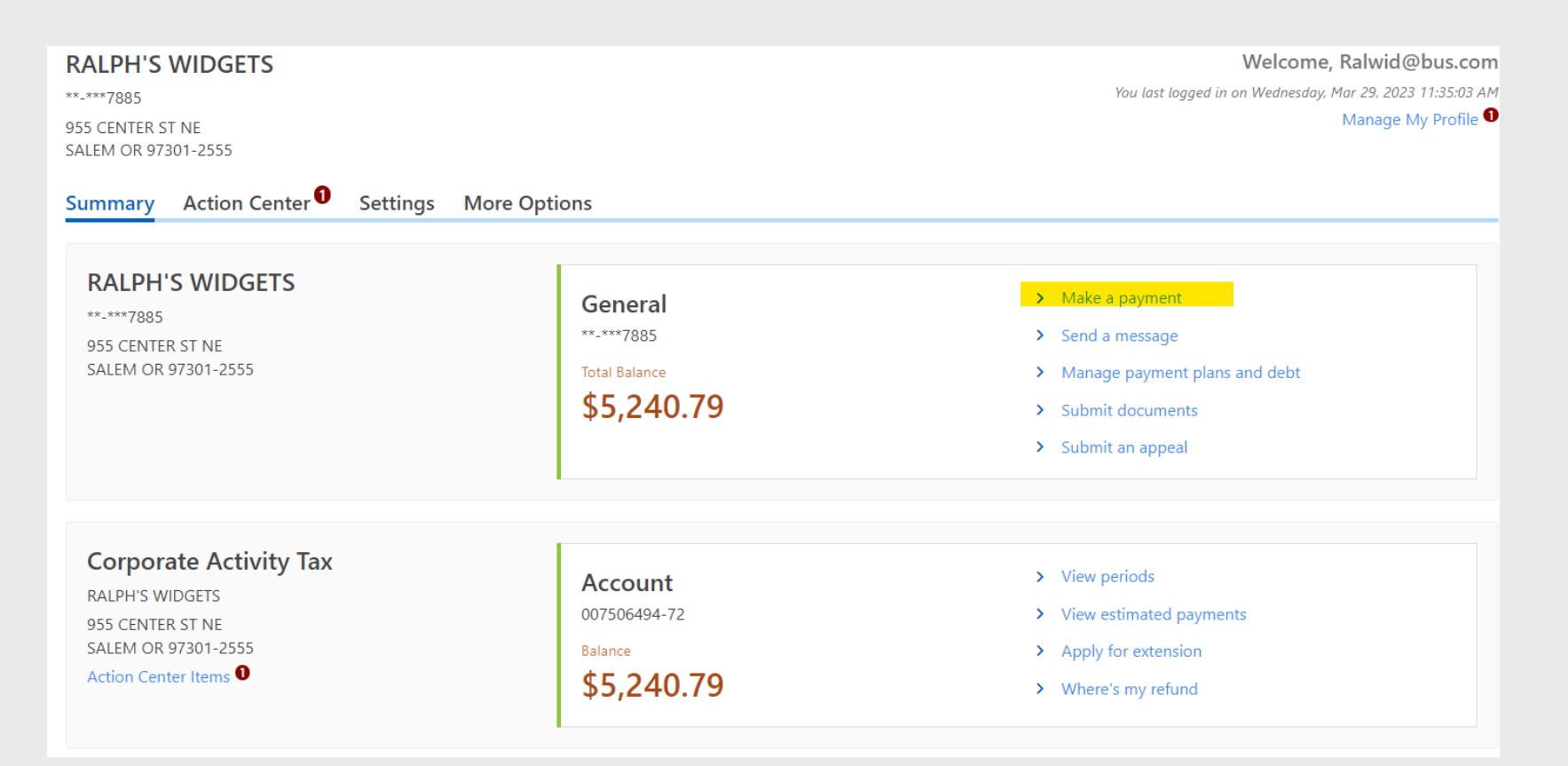

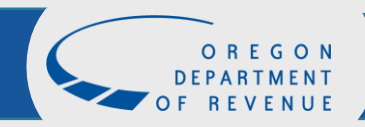

## Account Selection

Select the account from the Select account drop down menu. Once your account has been selected click on **Pay** 

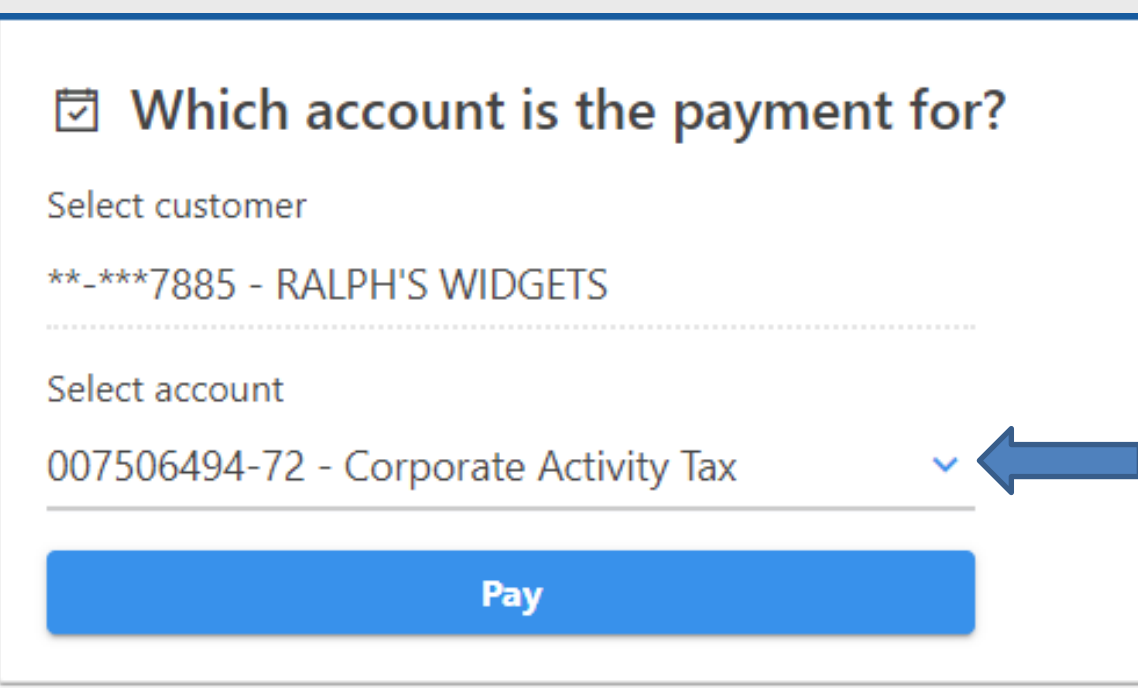

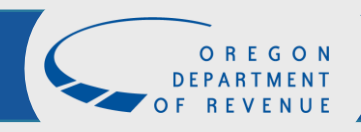

### Payment Option Screen

### Select

Pay now with checking or savings

#### **< RALPH'S WIDGETS**

#### **Payment Options**

 $\Box$ 

#### How would you like to make a payment?

#### Pay now with checking or savings

This option allows you to make an electronic funds transfer (EFT) from your checking or savings accounts. The department will initiate a transaction with your financial institution to withdraw the funds from your bank account. There is no fee for this service.

To use this service, you must have received correspondence from us or filed a return in Oregon. This allows us to verify your identity before processing your payment.

#### Pay now with credit or debit card

You may be charged a service fee by the service provider if you choose this option. The fee is based on the amount of your payment. You'll be notified of the amount of the fee during the transaction, and you'll have the choice to accept the fee and continue, or decline and cancel the payment request.

Once your transaction is processed, you'll receive a confirmation number, and your card will be charged. Keep this confirmation number as proof of payment. The payment and service fee will appear as separate charges on your credit card statement.

The Department of Revenue currently accepts Visa, Mastercard, and Discover.

Please note: If you can't pay your balance in full, you need to set up a payment plan. Having an outstanding account balance without a payment plan may result in collection actions.

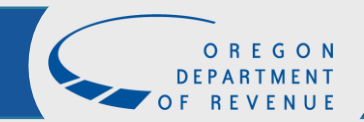

 $\blacksquare$ 

## Payment Channel

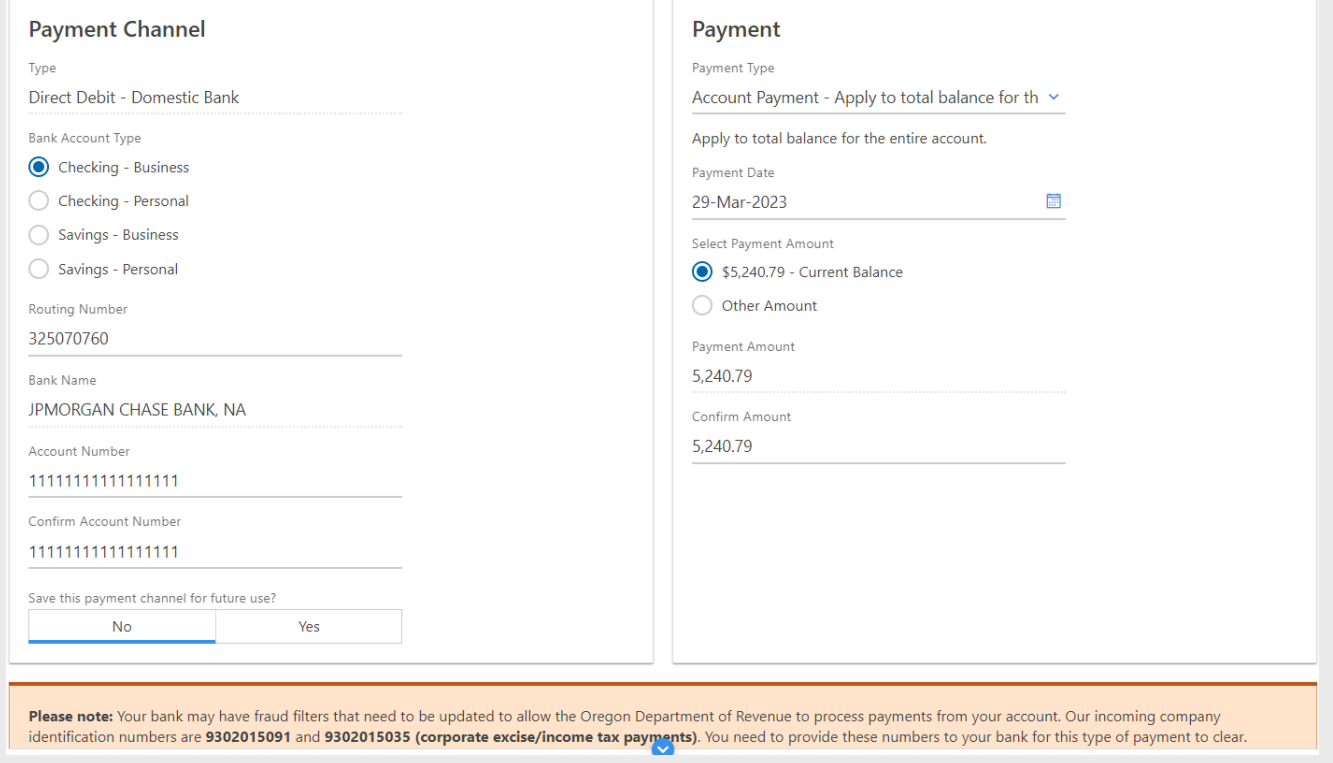

NOTE: Your bank may have fraud filters that need to be updated to allow the Department of Revenue to process payments from your account. Please provide your bank our incoming company identification number. The number for CAT is  $9302015091$ .

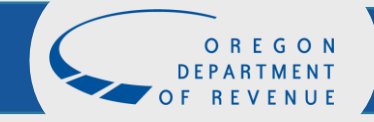

## Payment Channel Continued

Once you enter in your bank information and confirm your payment amount you can click Submit

Note: If you would like to save this payment information for future use click "Yes" before you submit.

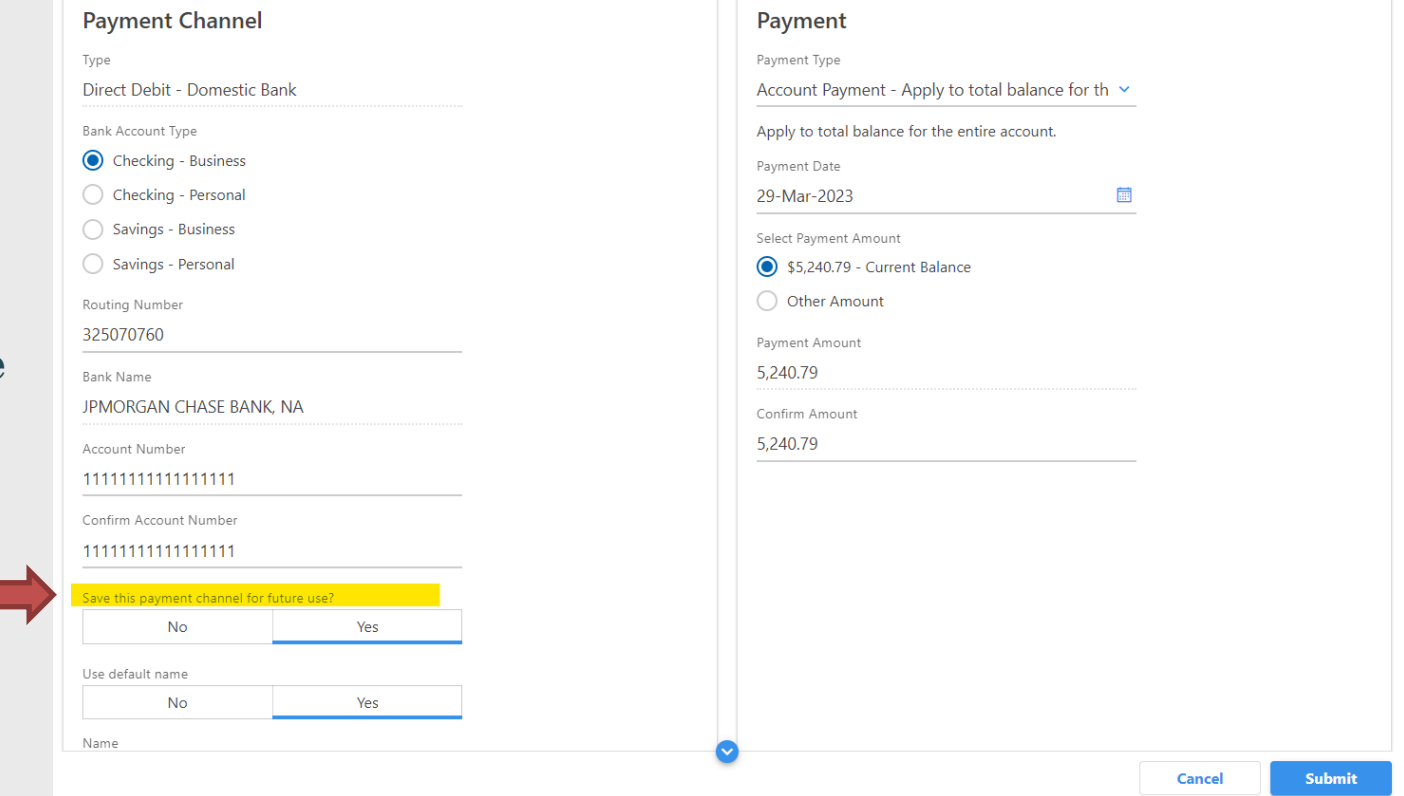

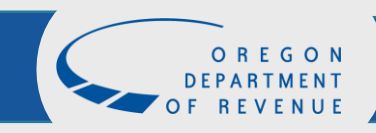

## Authorization

### To authorize your payment, enter your password and click OK

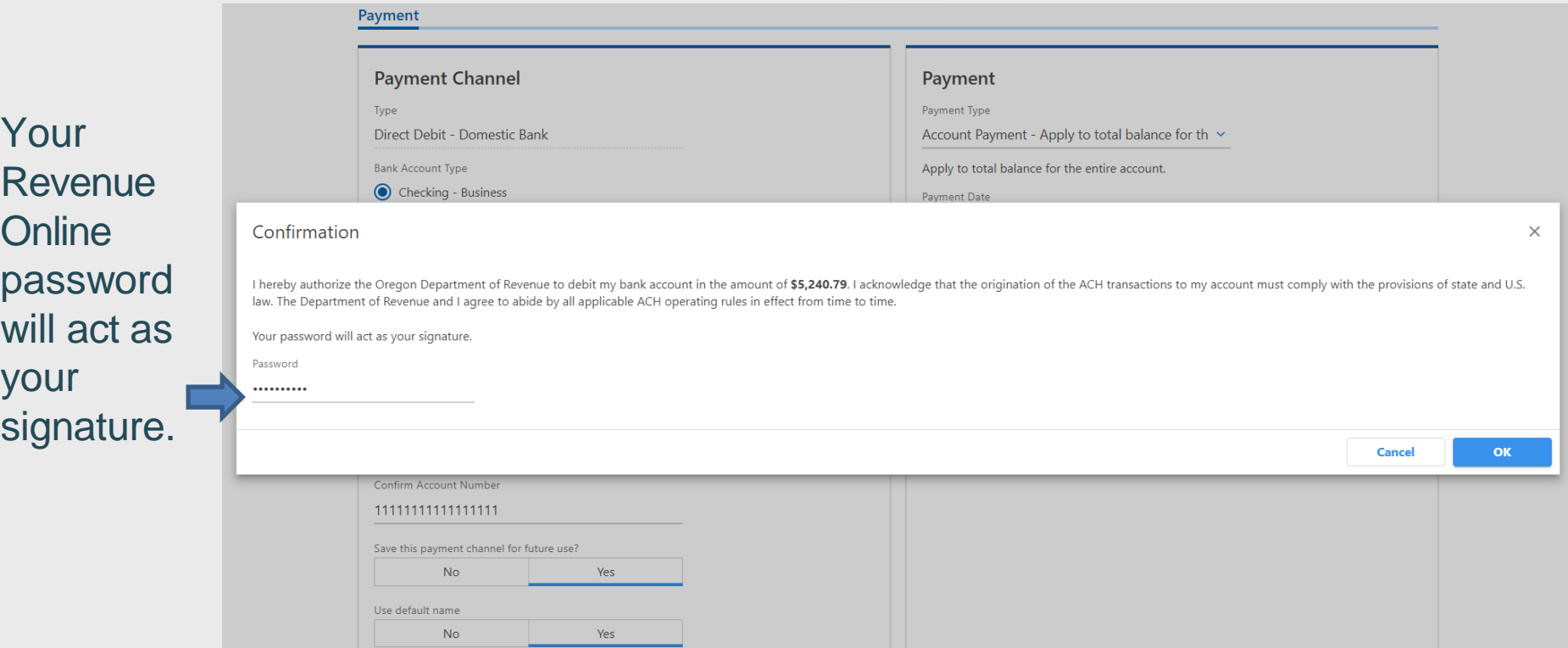

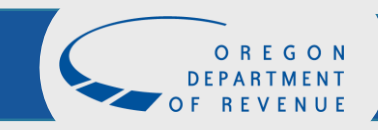

### Confirmation

### If you would like a printable confirmation of your registration, click

Printable View

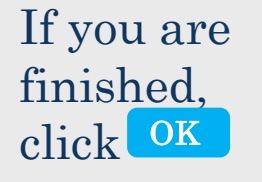

#### Confirmation

Please review the payment request information below for your payment to the Department of Revenue. You may want to print a copy for your records.

Your payment confirmation number is: 0-274-422-912.

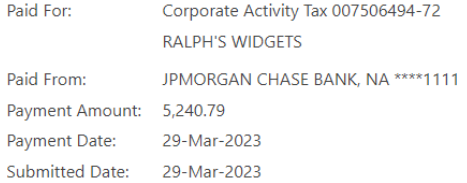

This is only the payment request. Review your bank statement to confirm that this transaction was successful.

I have authorized the Oregon Department of Revenue to debit my bank account in the amount of \$5,240.79. I acknowledge that the origination of the ACH transactions to my account must comply with the provisions of state and U.S. law. The Department of Revenue and I agree to abide by all applicable ACH operating rules in effect from time to time.

If you want to make a change, it is not too late. While a payment is still pending, you can return to your account, cancel the payment, and make a new one.

Need help? Contact us.

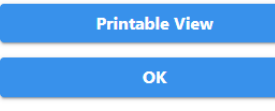

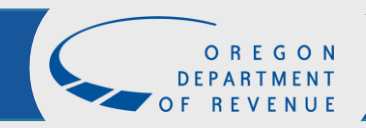

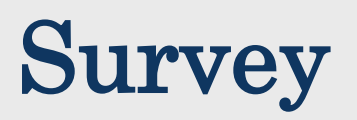

Please take a moment to give us feedback on your experience.

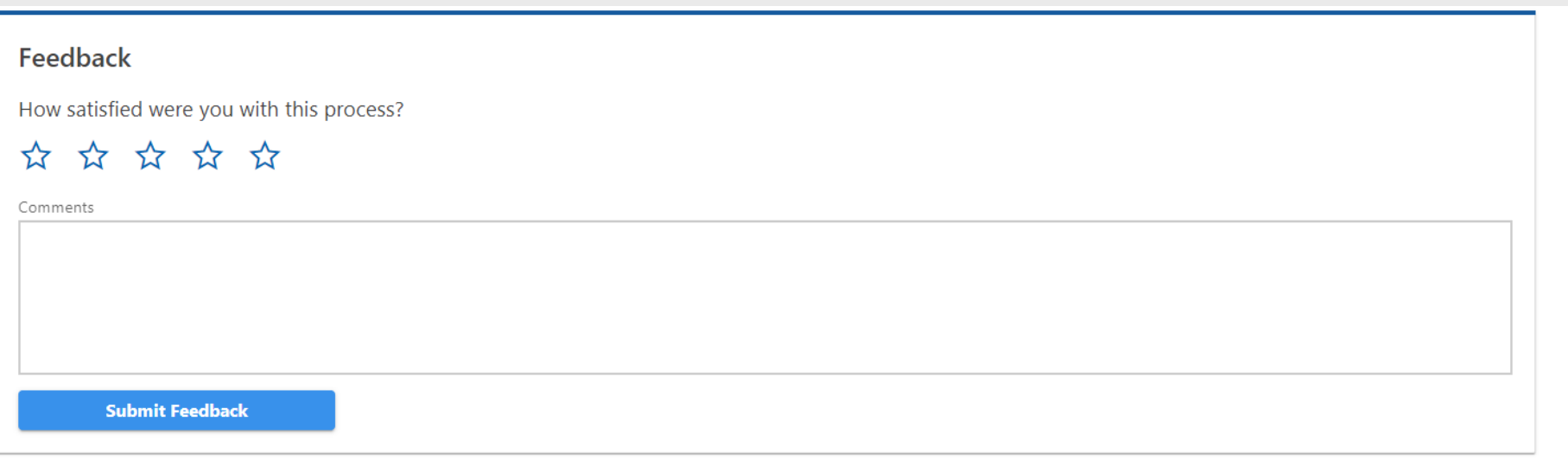

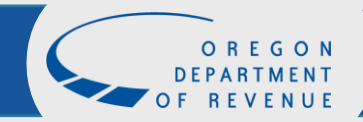